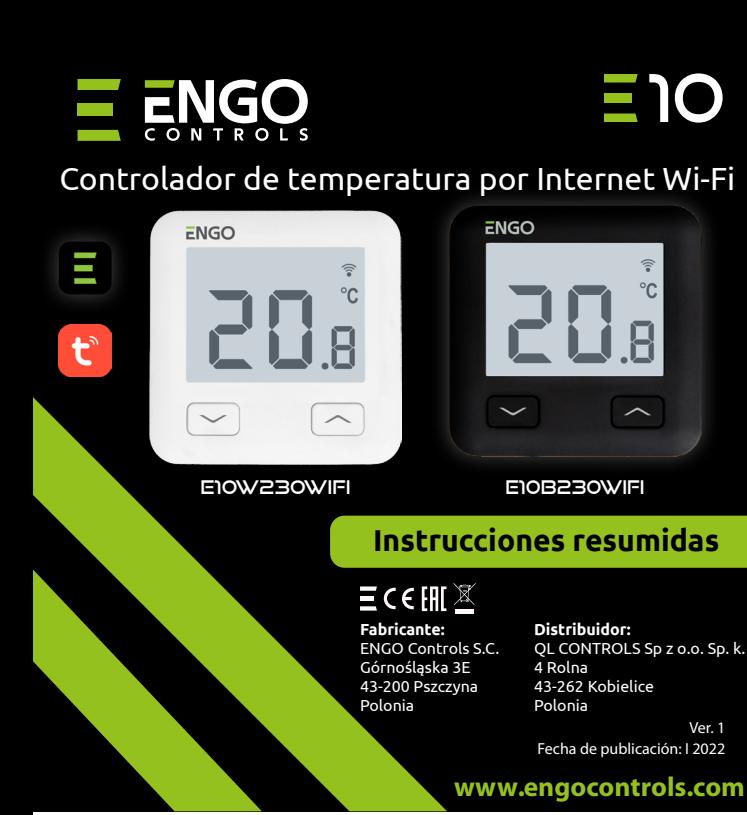

E10 es un controlador de temperatura por cables con módulo WiFi y Bluetooth. Permite un control económico y ecológico de cualquier tipo de calefacción. Garantiza un control remoto del sistema de calefacción utilizando la aplicación ENGO Controls/Tuya Smart. Se caracteriza por un menú claro y un gran número de funciones útiles. La programación de E10 es muy sencilla y permite adaptar el ciclo de funcionamiento de la calefacción al ritmo del día de los usuarios. El modelo está disponible en color blanco y negro.

N

S1

#### **Datos técnicos**

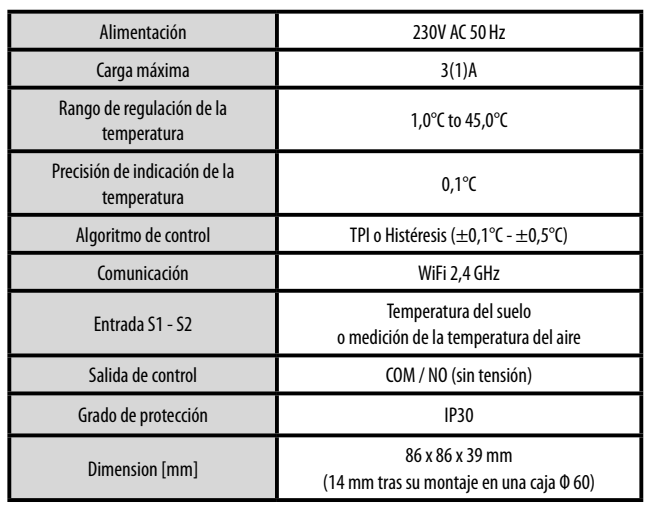

#### **Esquemas de conexiones Descripción de la pantalla LCD + descripción de los botones** AC 230V  $L +$ a) Esquema de conexión a la caldera de gas L CONEXIÓN DE LA CALDERA\* L NEXIÓN DE LA CALDER S1 COM  $\mathbf{T}$ **REGULATOR REGULATOR REGULATOR** S2 NO  $\rightarrow$ N N N AC 230V b) Esquema de conexión  $L +$ a la bomba / actuador L S1 **COM** MAX **REGULATOR REGULATOR CONTROLADOR**  $3(1)$  A S2 NO N N c) Esquema de conexión S1 a la caja de conexiones E10W230WIFI S. COM N SL1 L 1 - 8 ZonesECB08M230 Caja de conexiones N  $\mathsf{SI}$ **Leyenda: Explicación de los símbolos: Caldera (conexión de la caldera): L, N** - alimentación 230V  $\bullet$ - contactos en la caldera para la conexión del controlador (según **COM, NO** - contactos sin tensión las instrucciones de la caldera). de salida Bomba **S1, S2** - entrada en el controlador para el sensor de temperatura  $\mathbf{M}$ Actuador de la válvula **SL1** - entrada de control de 230V en la caja de conexiones - fusible  $\mathbf{T}$ Sensor de temperatura  $\overline{\phantom{a}}$  - fuse

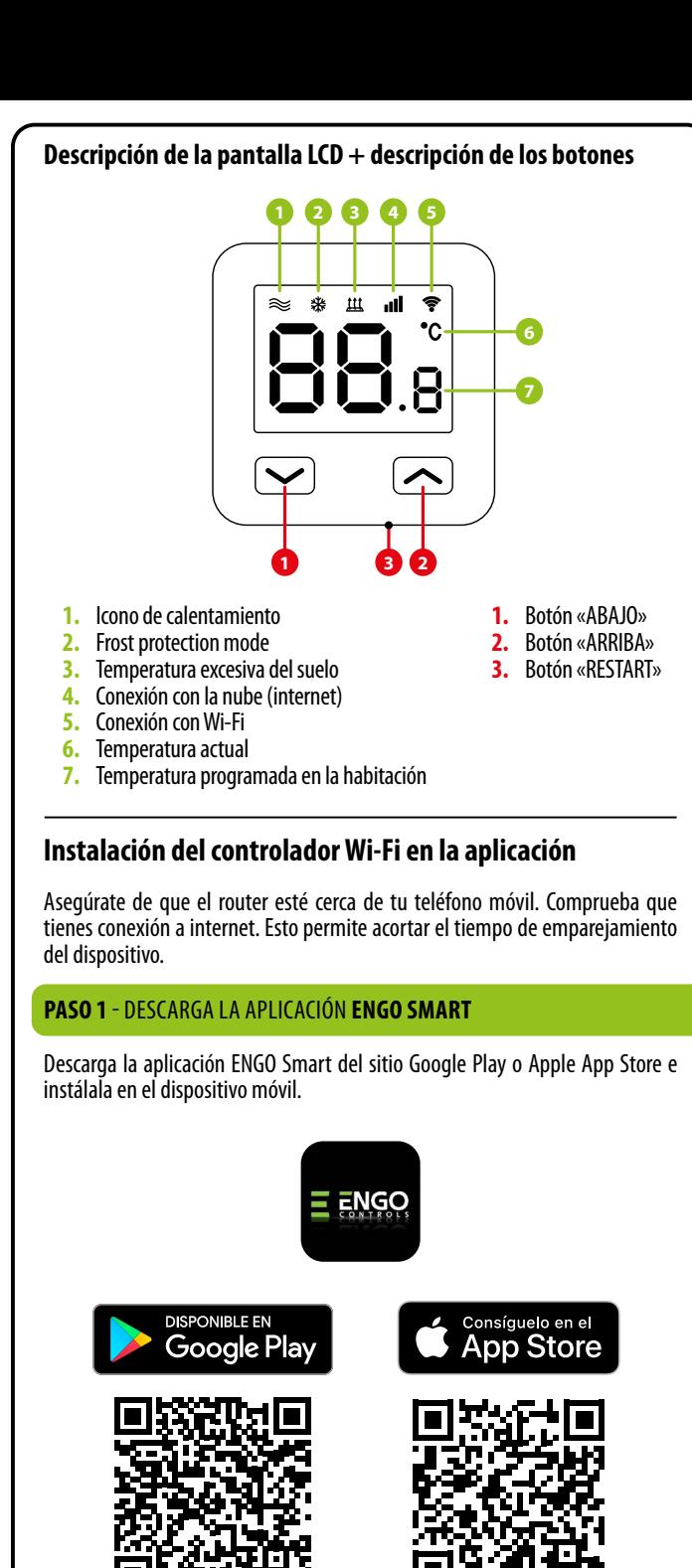

# **PASO 2** - REGISTRA UNA NUEVA CUENTA

Para registrar una nueva cuenta procede según los siguientes pasos: Tras instalar la aplicación y crear una cuenta:

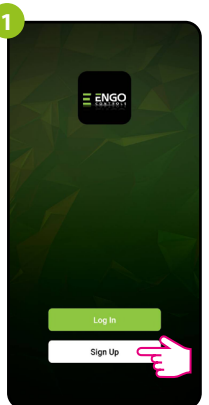

Haz clic en «Regístrate» para crear una nueva

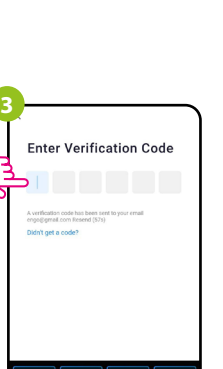

cuenta.

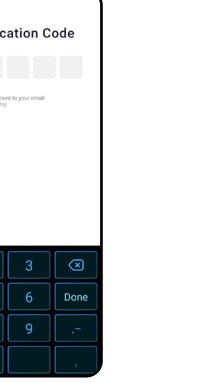

Introduce el código recibido en el mensaje de correo electrónico. ¡Recuerda que tienes solo 60 segundos para escribir el código!

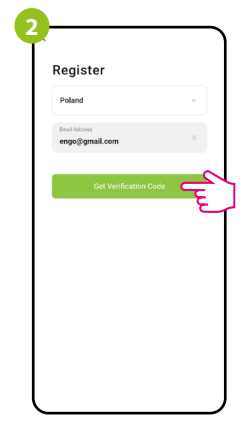

Indica la dirección de correo electrónico a la que será enviado el código de verificación.

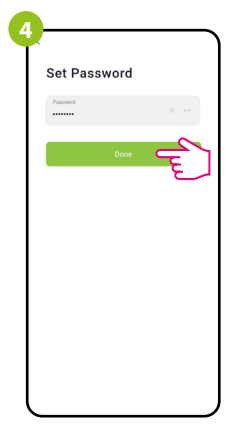

A continuación establce la contraseña de inicio de sesión.

# **PASO 3** - CONECTA EL CONTROLADOR AL WI-FI

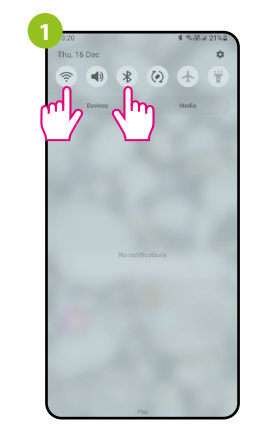

Activa Wi-Fi y Bluetooth en el dispositivo móvil. Es preferible que te conectes con la red Wi-Fi a la que quieres asignar el controlador.

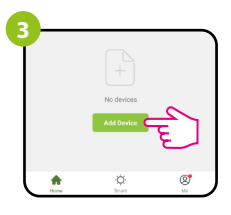

Selecciona en la aplicación: «Añadir dispositivo».

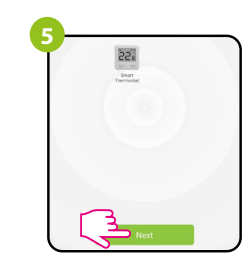

Tras encontrar el controlador sigue adelante.

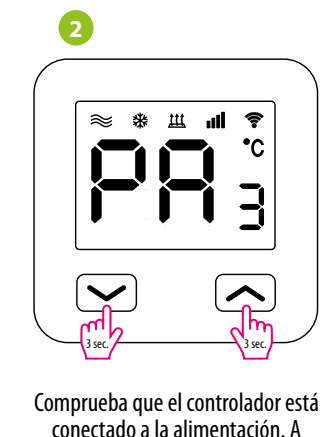

conectado a la alimentación. A continuación mantén presionados los botones del controlador durante unos 3 segundos, hasta que en la pantalla se muestre el mensaje «PA». Entonces libera las teclas. Se iniciará el modo de emparejamiento.

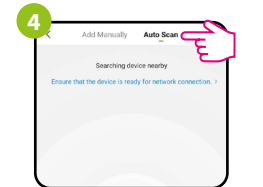

A continuación selecciona: «Escaneo automático»

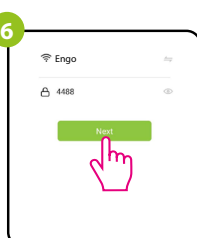

Selecciona la red Wi-Fi en la que funcionará el controlador e introduce la contraseña de esta red.

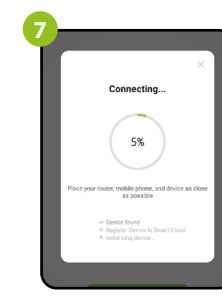

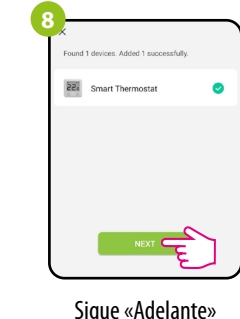

mart There

Espera hasta que la aplicación configure el cotrolador con la red Wi-Fi elegida.

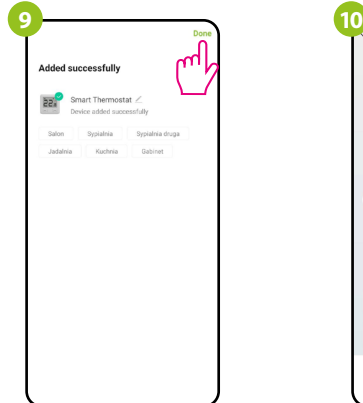

 $22.0^{\circ}$  $\sqrt{2}$ Made<br>Manual  $\mathbf{H}$ 

Nombra el dispositivo y haz clic en «Finalizado» El controlador ha sido instalado y muestra la interfaz principal.

# **¿Cómo solucionar un problema?**

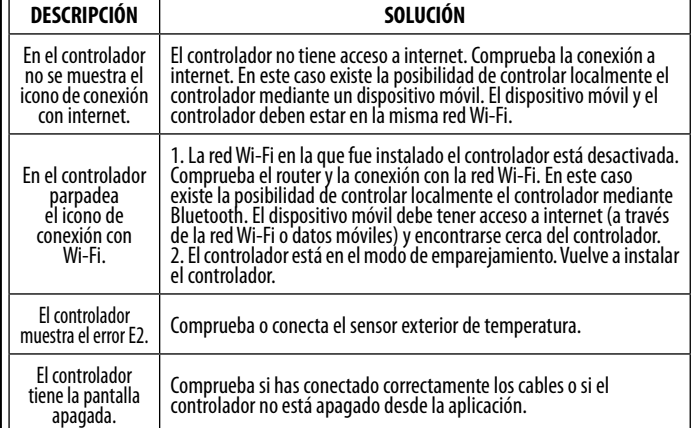

### **Restablecimiento de los ajustes predeterminados**

Para restablecer los ajustes predeterminados del controlador es necesario prsionar los botones  $\blacktriangleright$  +  $\blacktriangleright$  durante unos 8 segundos. Entonces libera las teclas. El controlador vuelve a ponerse en funcionamiento, restaura los valores predeterminados (de fábrica) y muestra la pantalla principal.